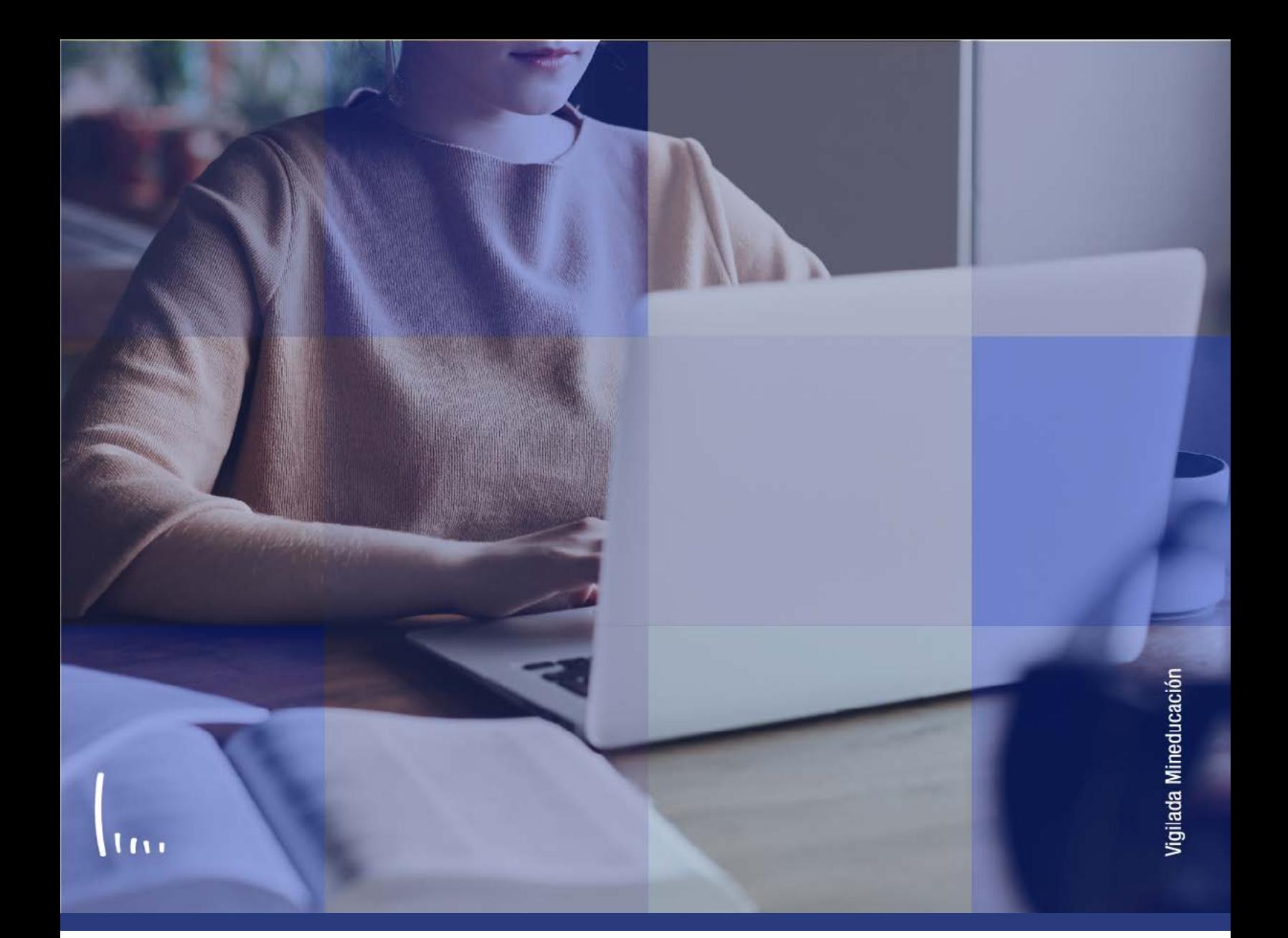

## **Instructivo Créditos cursos manual**

**Administrativos Epik**

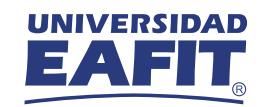

## Descripción de la funcionalidad

Esta funcionalidad permite introducir registros de asignaturas que fueron cursadas por los estudiantes en otras instituciones de educación superior, de forma que se pueda hacer una homologación de dicho curso dentro del plan académico asignado al estudiante luego de especificar un conjunto de criterios que permitirán indicar periodo académico donde tendrá lugar la homologación, calificación final y asignatura equivalente.

La funcionalidad permite hacer registros de homologaciones externas y su publicación para consolidar así, la homologación en la historia académica del estudiante.

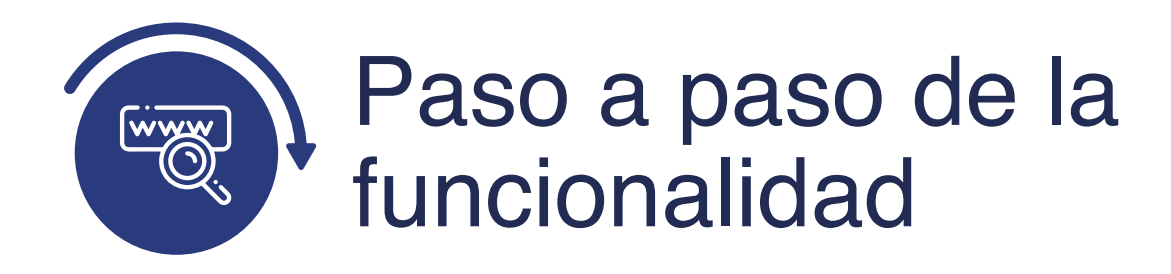

Ingresa al sistema Epik EAFIT con el usuario y contraseña de la Universidad, en el siguiente enlace: **https://www.eafit.edu.co/epik**. Luego, busca en la parte superior izquierda la siguiente ruta:

**Menú Principal** 

**Ruta:** Menú **Quela Registros e Inscripciones** 

**Evaluación de Convalidaciones** 

**Créditos de Curso - Manual**

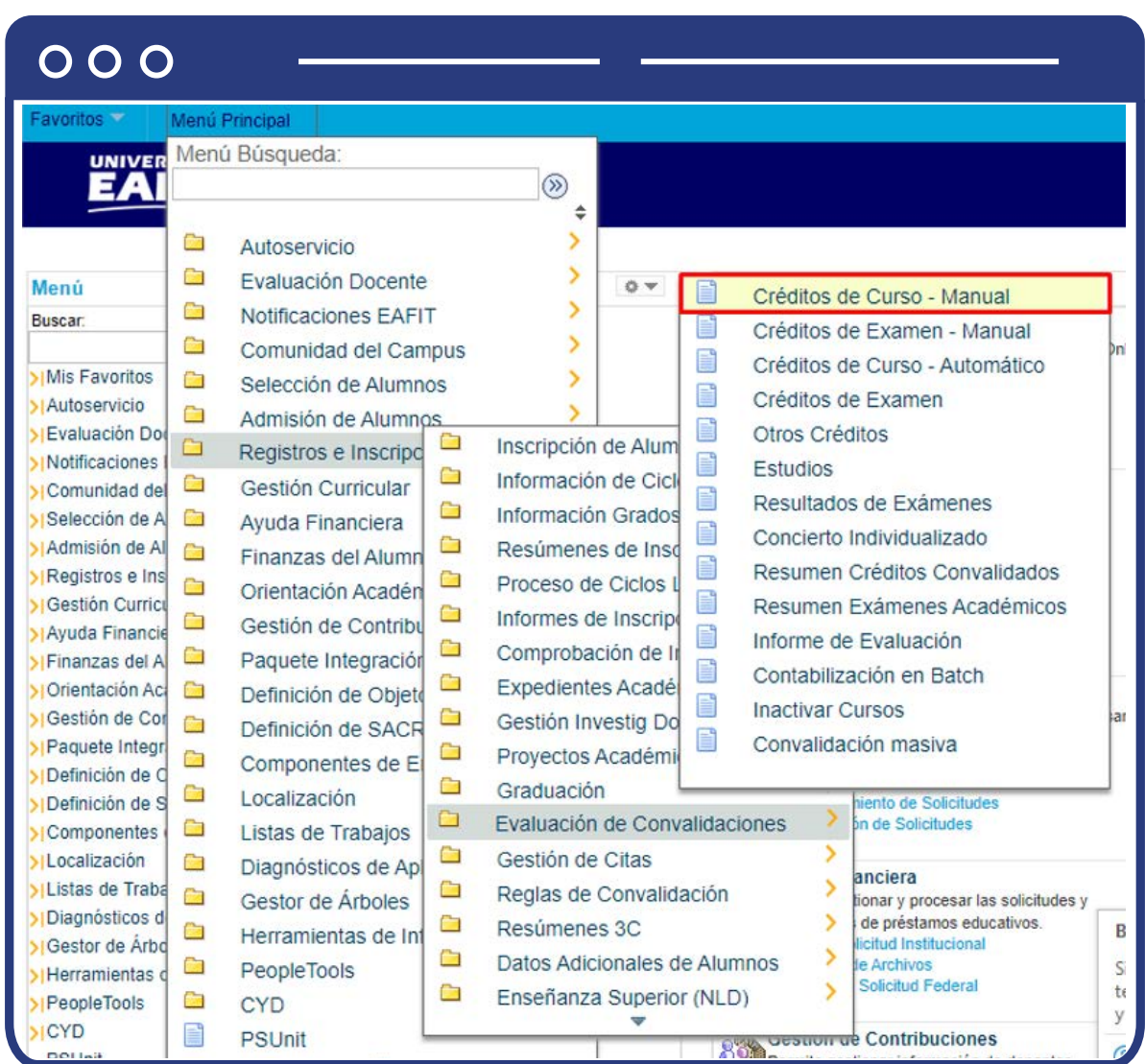

Al ingresar a la ruta indicada se presenta la siguiente ventana:

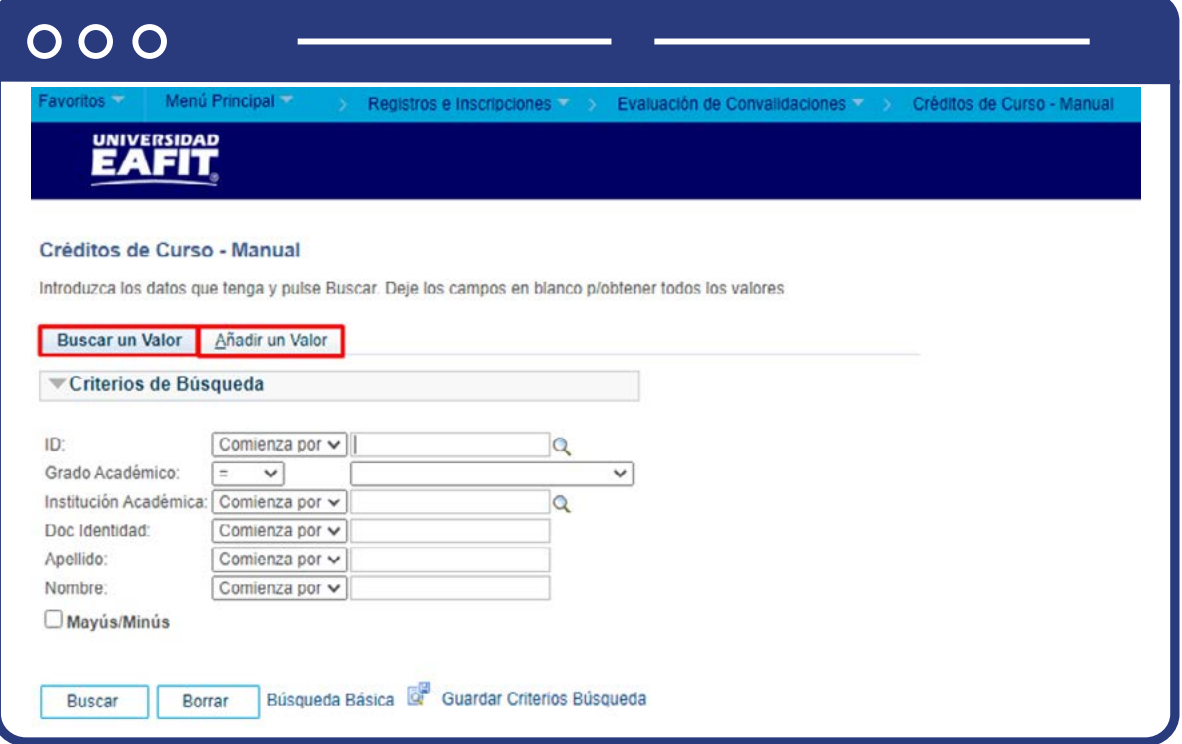

La opción **Buscar un Valor** permite buscar información de un estudiante que ya tiene ingresada la homologación. Para realizar la búsqueda se debe ingresar información en al menos un campo.

- $\bullet$  Diligencia o selecciona en el icono  $\mathbb Q$  el campo **"ID"**, el valor que corresponde al código de identificación del estudiante al que se le quiere hacer la homologación.
- Selecciona de la lista desplegable el **"Grado Académico".**
- $\bullet$  Diligencia o selecciona en el icono  $\mathbb Q$  el campo "Institución académica", el valor por defecto es EAFIT.
- Diligencia en el campo **"Doc Identidad"**, el número de identificación del estudiante.
- Diligencia en el campo **"Apellido"**, el apellido inicial del estudiante.
- Diligencia en el campo "Nombre", el nombre inicial del estudiante.
- Da clic en el botón "Buscar".

La opción **Añadir un Valor**, permite agregar a un estudiante un nuevo registro de homologación. Para esto, debes realizar los siguientes pasos:

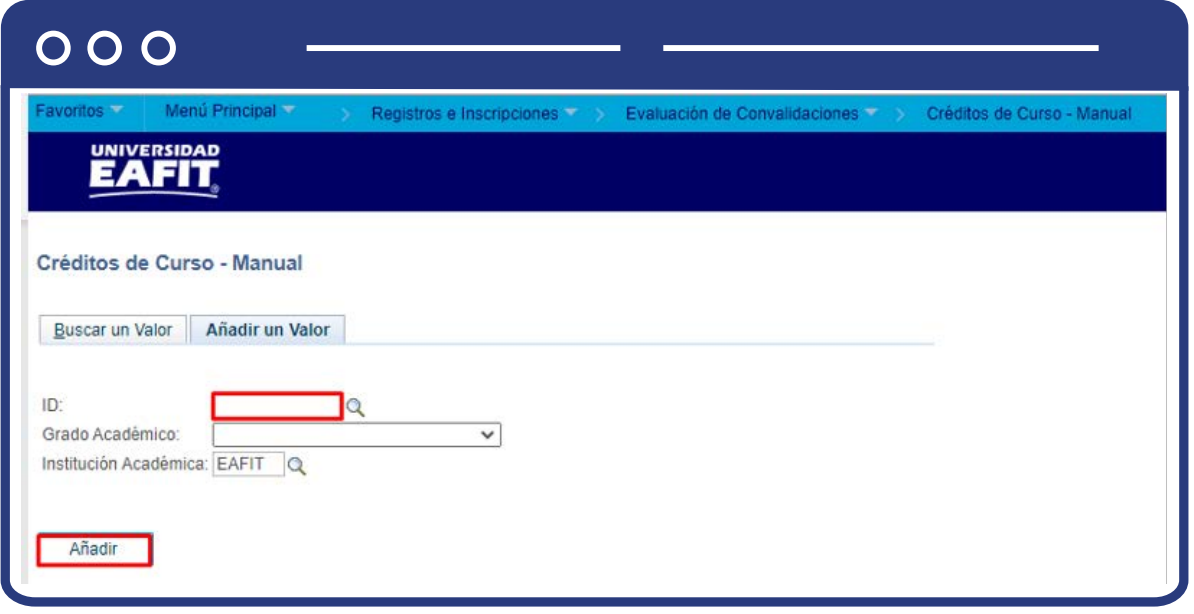

Si conoces el Id del estudiante, digítalo; en caso contrario, selecciona el icono para realizar la búsqueda del id del estudiante.

- $\bullet$  Diligencia o selecciona en el icono  $\mathbb Q$  el campo **"Grado Académico".**
- $\bullet$  Diligencia o selecciona en el icono  $\mathbb Q$  el campo "Institución Académica".
- Da clic en el botón **"Añadir".**

Una vez se añade un valor, se visualiza la página principal del modelo de convalidación donde se introducirán los datos asociados a la institución de educación superior donde el estudiante desarrolló la asignatura que será homologada dentro de su plan de estudios vigente. En la pantalla se observa:

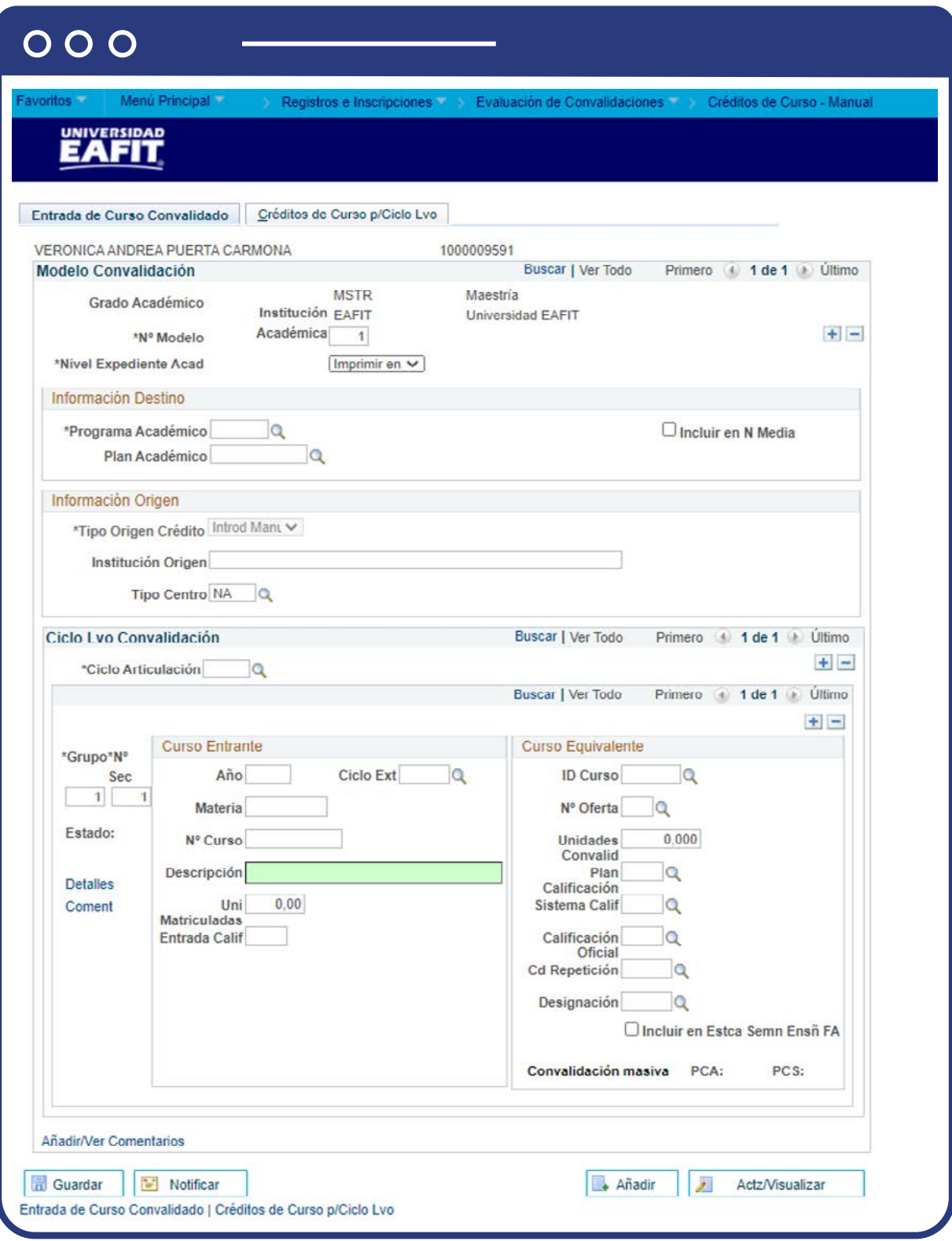

- **Grado Académico:** el sistema trae esta información definida por defecto, en caso contrario, haz clic en la lista desplegable y selecciona el grado académico correspondiente al estudiante, puede ser: pregrado, especialización, maestría, doctorado.
- **Institución Académica:** el sistema trae esta información definida por defecto, en caso contrario, haz clic en la lupa y selecciona "EAFIT"
- **Nº Model:** el sistema asigna el número de modelo en una secuencia automática.
- **Nivel Expediente Acad:** haz clic en lista desplegable y selecciona siempre "Imprimir en Oficial".
- **Por medio de los botones**  $\bigoplus$  $\bigodot$  **será posible añadir o eliminar un mo**delo de homologación para el estudiante, al hacer esto, el **N° modelo** se actualizará con la secuencia correspondiente.

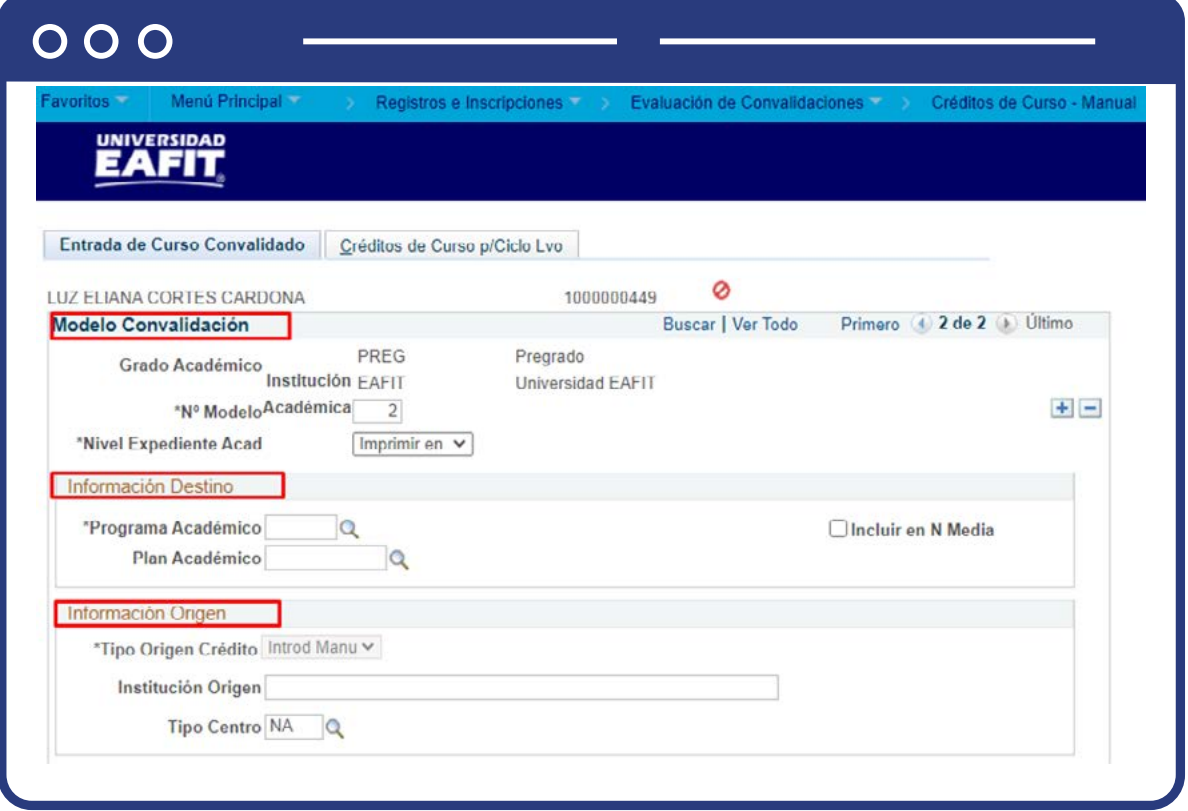

En la sección **"Información Destino"**, se ingresan los datos asociados al programa y plan académico del estudiante vigentes y donde se consolidará la homologación.

- **Programa Académico:** haz clic en la lupa y selecciona el programa académico requerido.
- **Plan Académico:** haz clic en la lupa y selecciona el plan académico que tenga asociado el estudiante.
- **Incluir N Media:** este recuadro permite determinar si lo que se está convalidando se va a incluir en el promedio; por lo tanto, se debe marcar.

En la sección **"Información Origen"**, se ingresan los datos asociados a la Universidad donde se desarrolló el curso que será homologado y el tipo de homologación a realizar, es decir, si es externo o interno.

- **Tipo Origen Crédito:** haz clic en la lista desplegable y elige el origen del crédito según la convalidación
- **Institución Origen:** en este campo se debe indicar la institución de origen, este campo permite 50 caracteres
- **Tipo Centro:** haz clic en la lupa y selecciona el tipo de centro requerido, puede ser colegio, institución de educación superior, Institución técnica, entre otros.

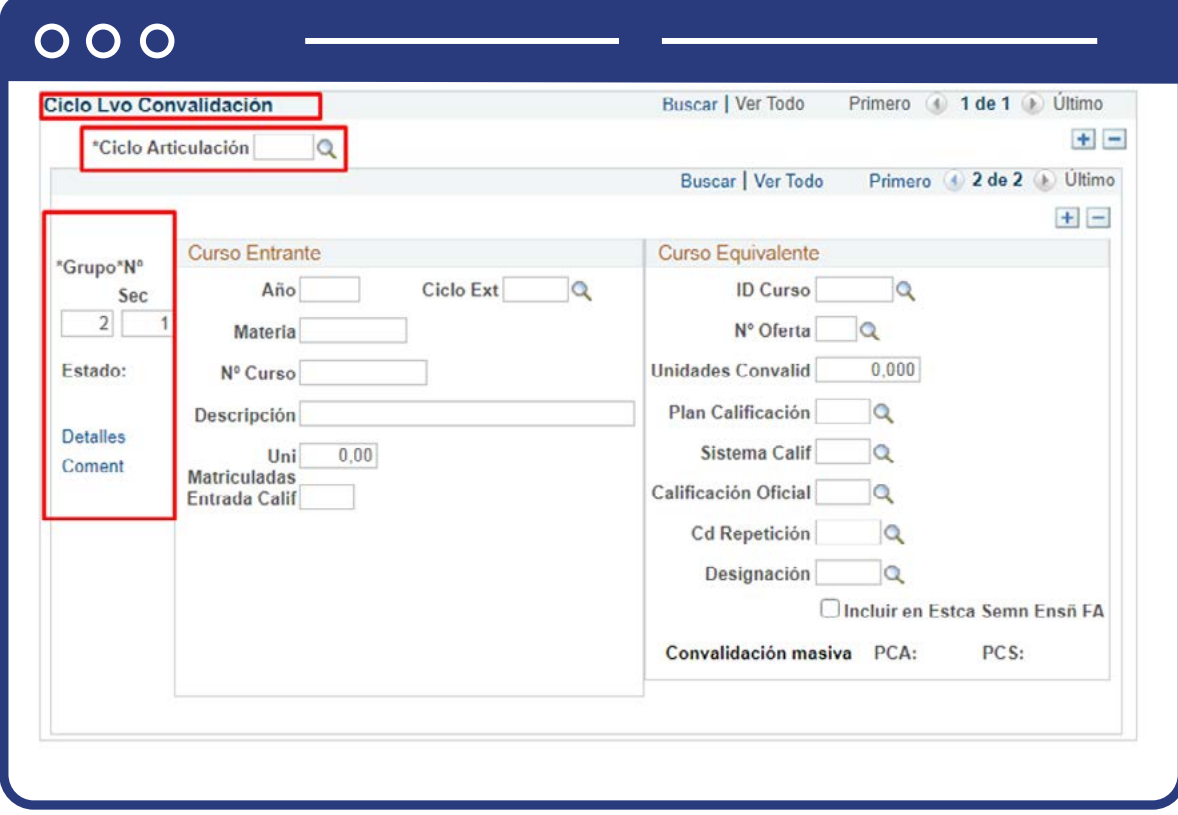

En la sección **"Ciclo Lvo Convalidación"** se ingresa la información detallada de la homologación que se realizará, es decir, la asignatura vista en la otra Institución y su equivalente en Eafit.

- **Ciclo Articulación:** se debe dar clic en la lupa y elegir el ciclo en el cual se realizará el proceso de homologación.
- **Grupo:** el sistema asigna el número de grupo en una secuencia automática.
- **Nº Sec:** el sistema asigna el número de secuencia automáticamente.
- **Estado:** el sistema asigna el estado de la convalidación automáticamente, una vez esta se haya contabilizado.
- **Detalles:** al dar clic en detalles, el sistema te lleva a una pestaña en la cual también se puede ingresar la información de la convalidación, no es necesario darle clic
- **Coment:** el sistema permite ingresar un comentario respecto a la convalidación y es de forma opcional.

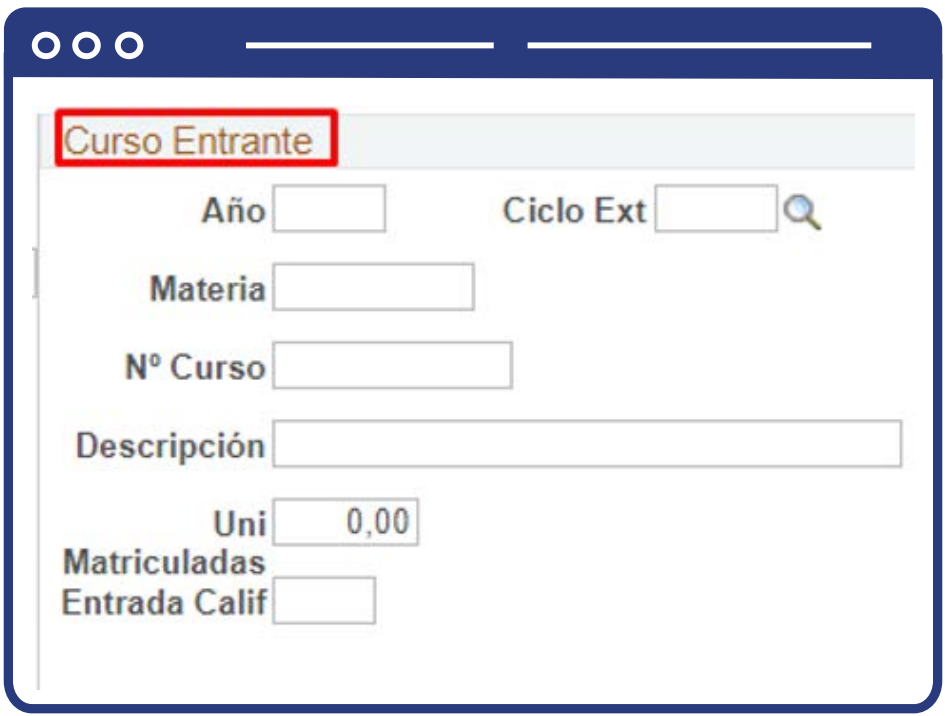

En la subsección **"Curso Entrante"** se ingresa la información de la asignatura a reconocer.

- **Año:** en este campo se debe indicar el año en el cual se va a realizar la homologación (año actual).
- **Ciclo Ext:** se debe hacer clic en la lupa y elegir el ciclo en el cual se realizado el curso, no es un campo obligatorio.
- **Materia:** en este campo se ingresa la descripción corta de la materia base para la homologación (8 caracteres).
- **Nº Curso:** en este campo se ingresa el código de la asignatura que se tendrá como base para realizar la homologación.
- **Descripción:** en este campo se ingresa la descripción de la materia base para la homologación. Este campo permite 12 caracteres
- **Uni Matriculadas:** en este campo se debe indicar el número de créditos de la materia base para la homologación.
- **Entrada Calif:** en este campo se debe diligenciar la calificación obtenida en la asignatura a reconocer.

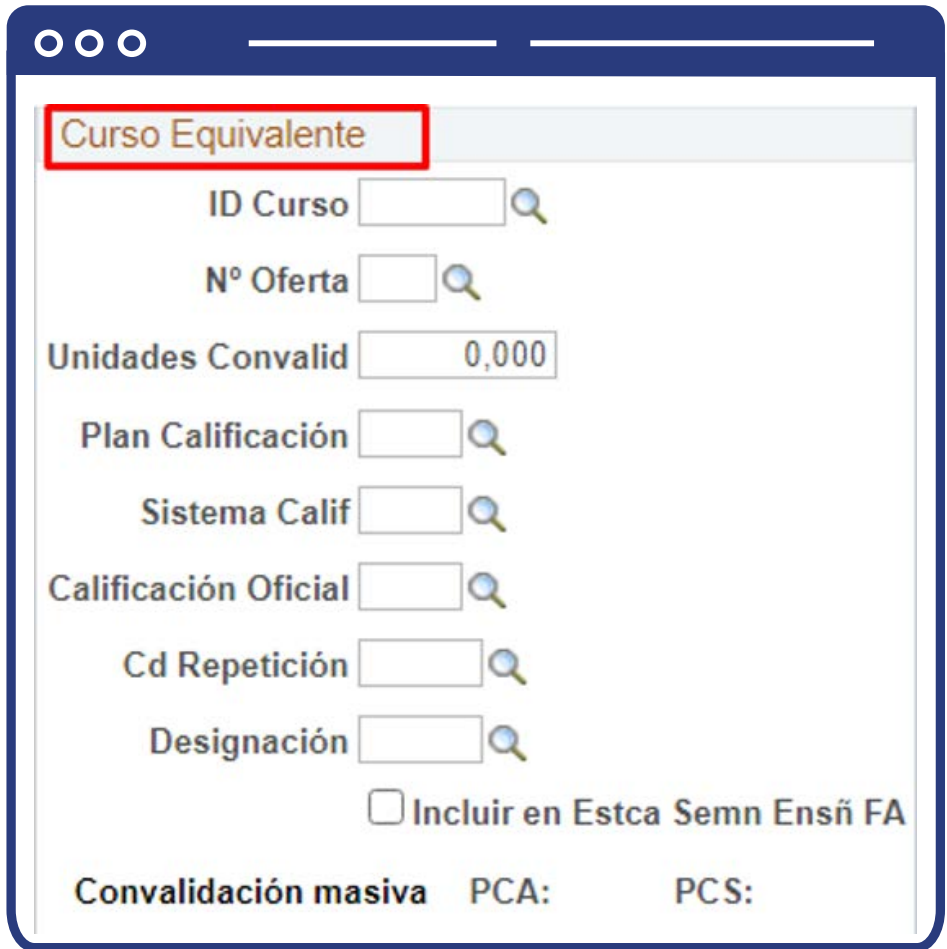

En la subsección **"Curso Equivalente"** se ingresa la información de como quedará la asignatura en el programa académico.

- **ID Curso:** haz clic en la lupa y se selecciona el curso equivalente, es decir el curso que será reconocido por el previamente desarrollado en la otra institución.
- **Nº Oferta:** en este campo se debe determinar a qué programa se realizará la convalidación
- **Unidades Convalid:** en este campo se indica el número de unidades (créditos) a homologar.
- **Plan Calificación:** haz clic en la lupa y elige el plan de calificación que le aplican a las asignaturas en Eafit.
- **Sistema Calif:** haz clic en la lupa y selecciona la opción requerida según el sistema de calificación de la asignatura.
- **Calificación Oficial:** en este campo se debe ingresar la calificación con la cual se convalidará la asignatura, es decir, la nota aprobatoria del curso.
- **Cd Repetición:** haz clic en la lupa y selecciona la opción de repetición requerida, es decir, que un curso que puede ser nuevamente cursado en caso de presentarse la necesidad.
- **Designación:** No se selecciona.
- **Incluir en Estca Semn Ensñ FA:** este recuadro no se marca, dado que, no aplica para EPIK.

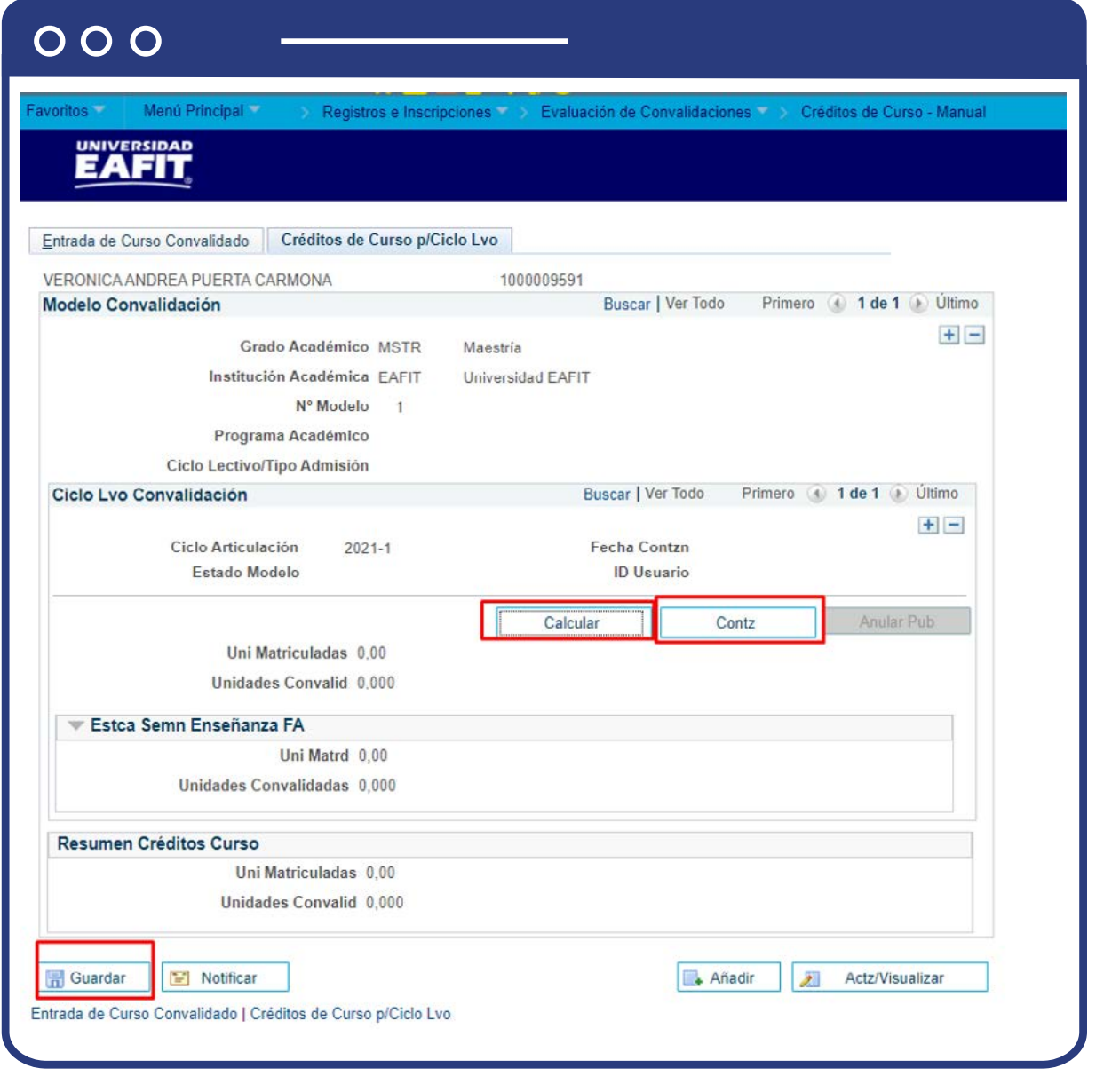

En la pestaña **"Créditos de Curso p/Ciclo Lvo"** se consolida el registro de la homologación para ser actualizado en la historia académica del estudiante, lo que se verá reflejado en el cumplimiento del curso y los promedios académico y semestral.

- **Calcular:** al dar clic en este campo, el sistema permite visualizar el total de créditos a homologar al estudiante.
- **Contabilizar:** al dar clic en este campo, la información de la homologación se actualiza en el plan académico del estudiante.
- Finalmente, para guardar el registro, se da clic en **Guardar**, y el registro quedará disponible para futuras consultas.
- El botón **"Anular Pub"**, permite anular la publicación y homologación en la historia académica del estudiante, cuando se requiera hacer correcciones.

**Nota:** cuando se requiera reversar un modelo de convalidación porque se identifiquen errores y se requieran hacer ajustes, antes de modificar el modelo, se deberá presionar el botón **"Anular Pub"** que estará habilitado, y posteriormente, eliminar el modelo creado en la pestaña inicial y volver a diligenciar toda la homologación con el fin de que el sistema tome en cuenta nuevamente toda la información sin rastro de lo anterior.

En el resto de la pantalla se encuentra información general de la homologación que se está realizando, como por ejemplo fecha en la que se ha realizado la contabilización del proceso de homologación, el estado del modelo de homologación, el **ID de usuario** que realizó el proceso, el número de unidades aceptadas de cada una de las materias que fueron ingresadas en el proceso de homologación y el número de unidades convalidadas.

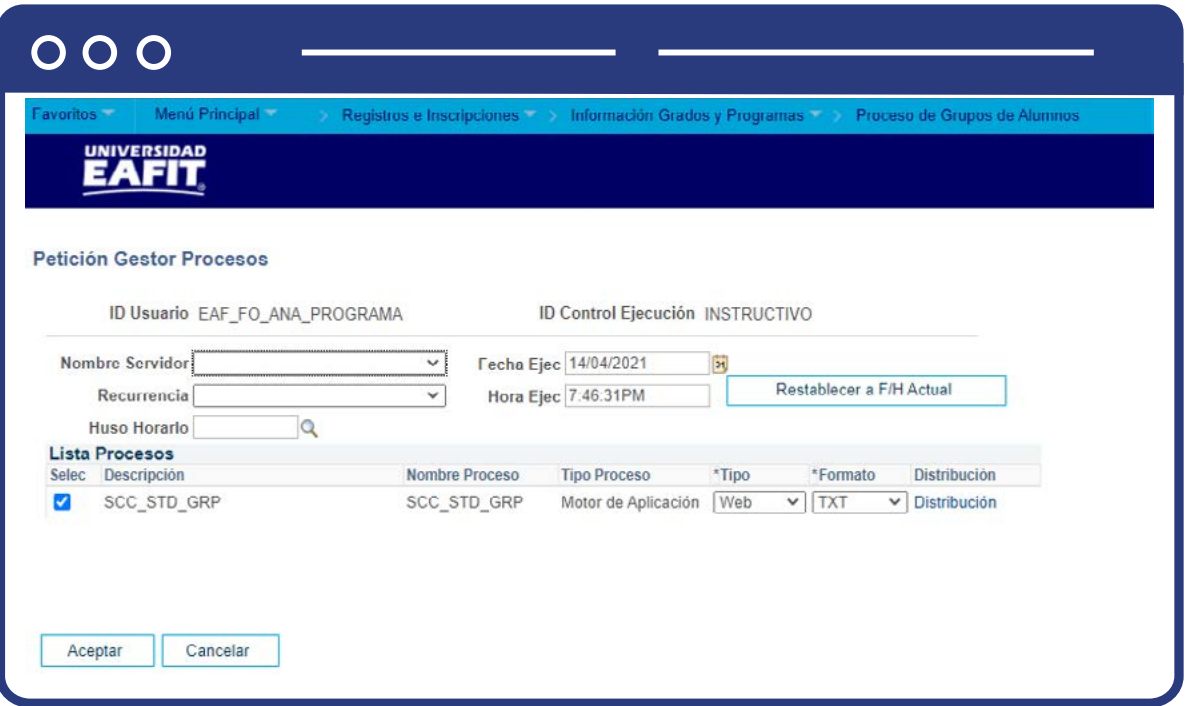

Selecciona la lista de procesos de la **Comprobación de Repetición (SCC\_ STD\_GRP)** y haz clic en el botón **Aceptar.**

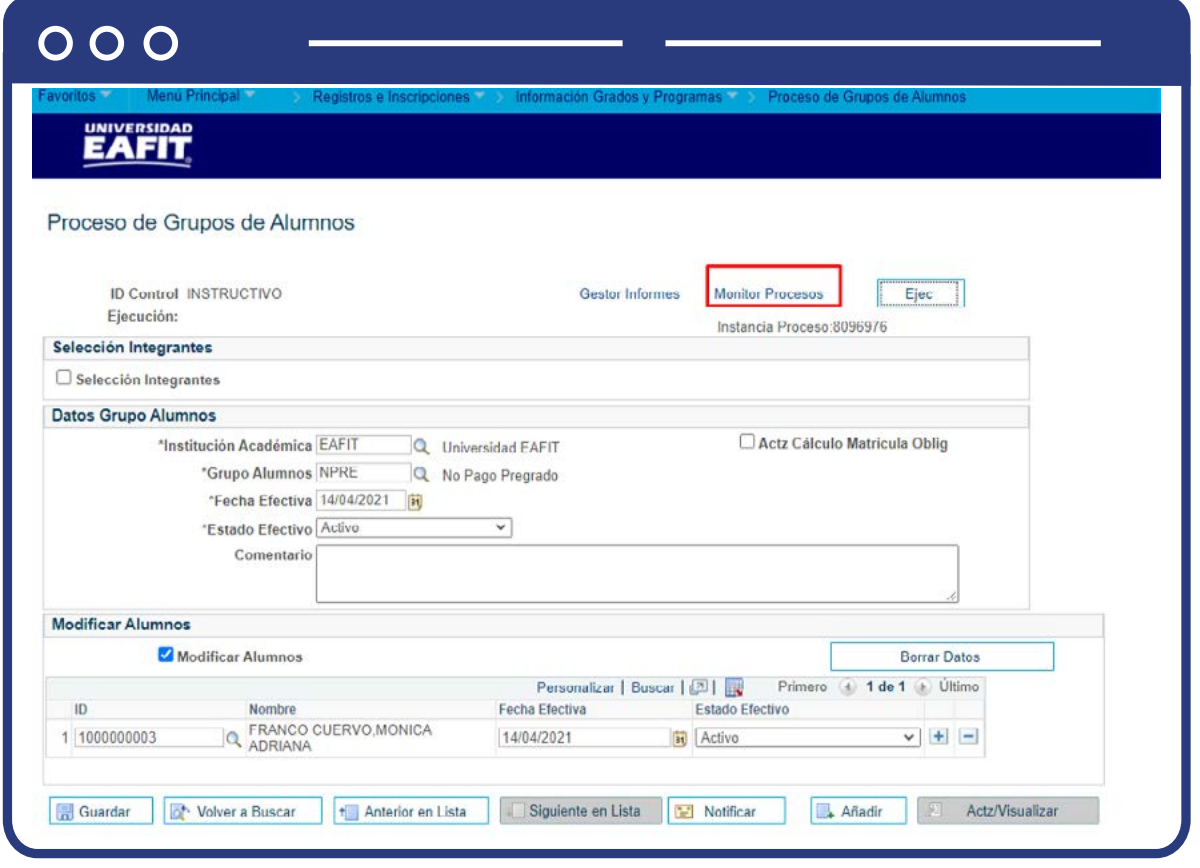

Haz clic en el enlace **Monitor Procesos.**

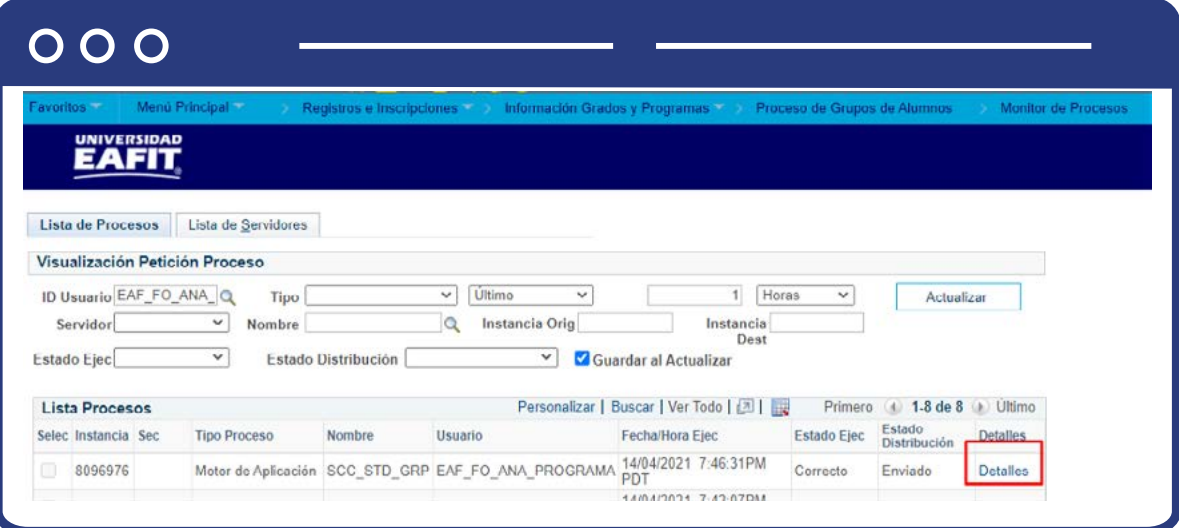

- El sistema presenta el avance del proceso, verifica:
	- **Estado Ejec:** Correcto
	- **Estado Distribución:** Enviado
- Haz clic en el enlace **Detalles** para consultar **Reg Mensajes o Registro/ Rastreo.**

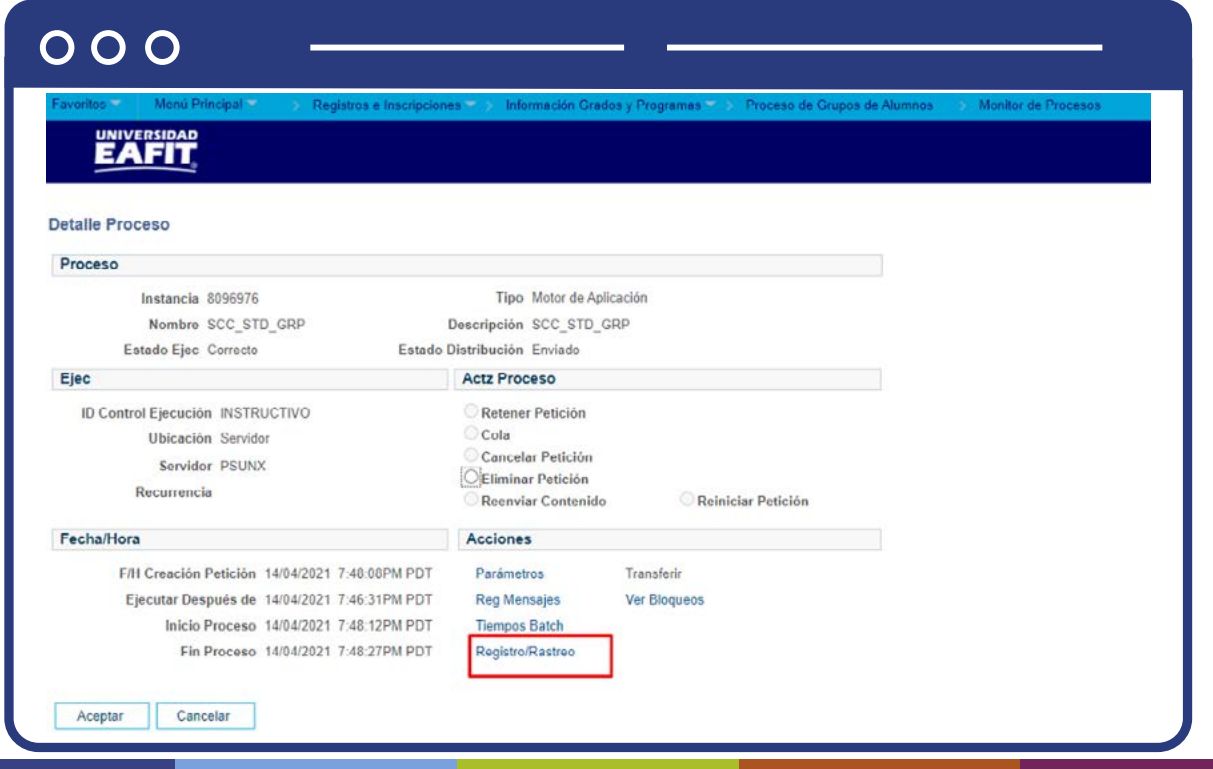

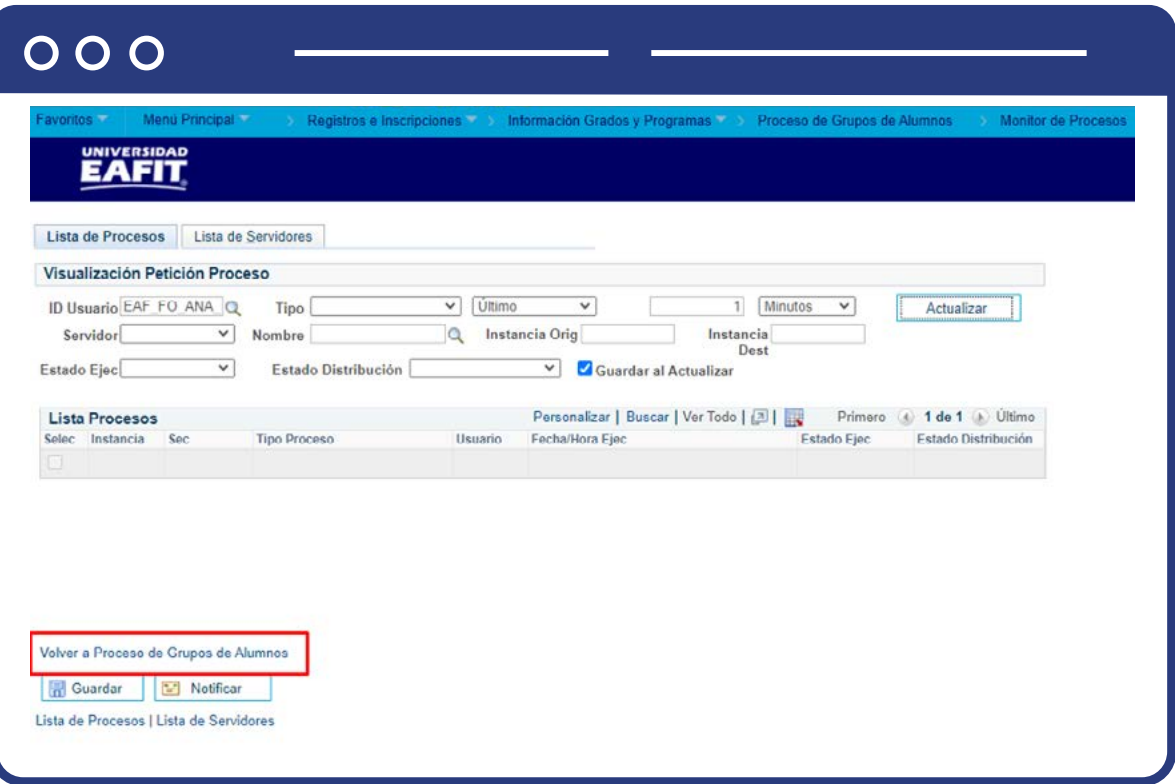

Haz clic en **Volver a Proceso de Grupos de Alumnos** para volver.

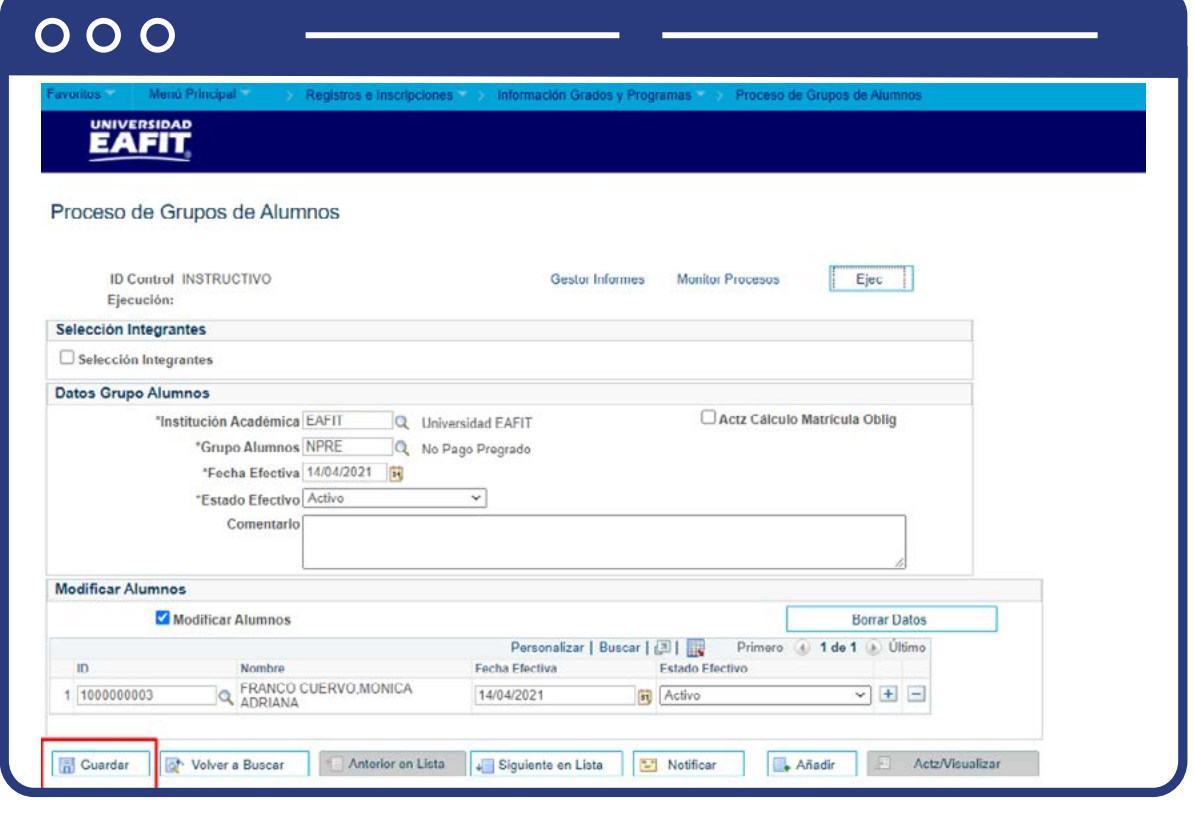

Por último, haz clic en **Guardar.**

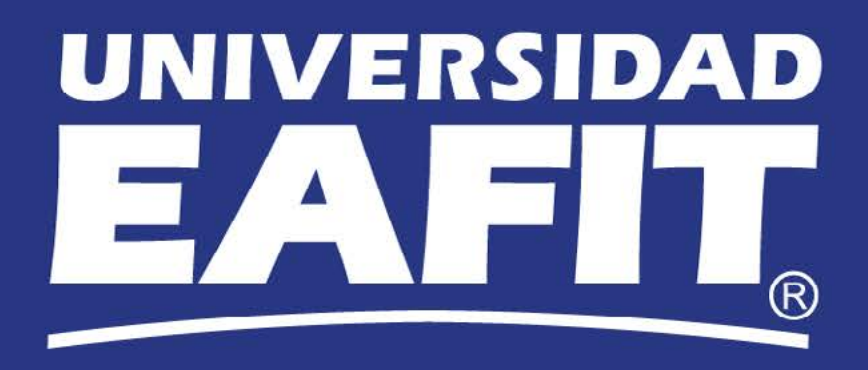